## **Example 19 Visual Fortran** 2012 Installation Guide

Version 12.6

## **The Portland Group**

While every precaution has been taken in the preparation of this document, The Portland Group® (PGI®), a wholly-owned subsidiary of STMicroelectronics, Inc., makes no warranty for the use of its products and assumes no responsibility for any errors that may appear, or for damages resulting from the use of the information contained herein. The Portland Group retains the right to make changes to this information at any time, without notice. The software described in this document is distributed under license from STMicroelectronics and/or The Portland Group and may be used or copied only in accordance with the terms of the license agreement ("EULA").

PGI Workstation, PGI Server, PGI Accelerator, PGF95, PGF90, PGFORTRAN, and PGI Unified Binary are trademarks; and PGI, PGHPF, PGF77, PGCC, PGC++, PGI Visual Fortran, PVF, PGI CDK, Cluster Development Kit, PGPROF, PGDBG, and The Portland Group are registered trademarks of The Portland Group Incorporated. Other brands and names are property of their respective owners.

No part of this document may be reproduced or transmitted in any form or by any means, for any purpose other than the purchaser's or the end user's personal use without the express written permission of STMicroelectronics and/or The Portland Group.

> PVF® Installation Guide Copyright © 2010-2012 STMicroelectronics, Inc. All rights reserved.

Printed in the United States of America First Printing: Release 2012, version 12.1, January 2012 Second Printing: Release 2012, version 12.2, February 2012 Third Printing: Release 2012, version 12.3, March 2012 Fourth Printing: Release 2012, version 12.4, April 2012 Fifth Printing: Release 2012, version 12.5, May 2012 Sixth Printing: Release 2012, version 12.6, June 2012

> Technical support: trs@pgroup.com Sales: sales@pgroup.com Web: www.pgroup.com

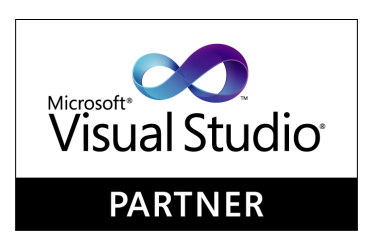

## **Contents**

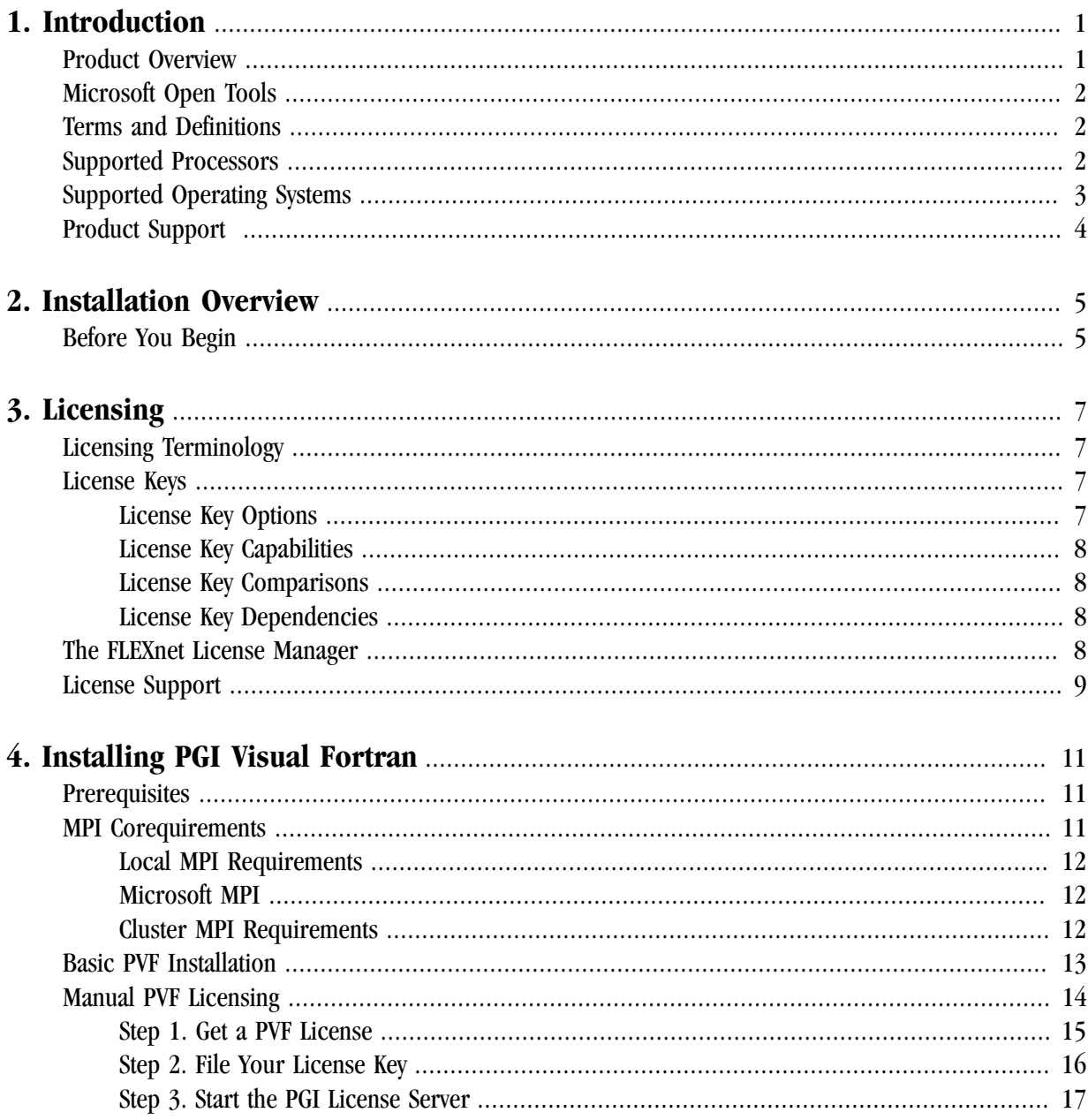

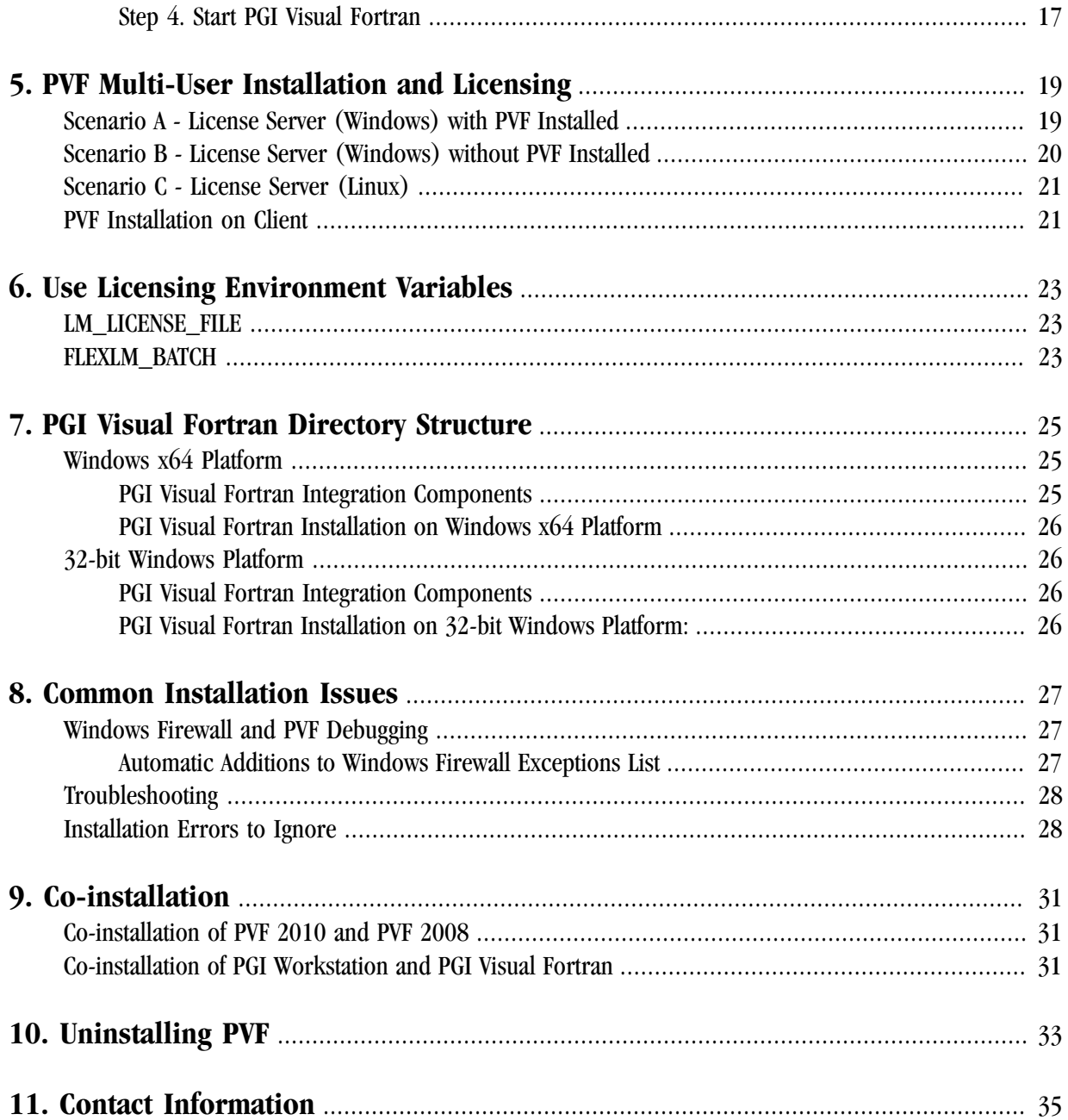

# Figures

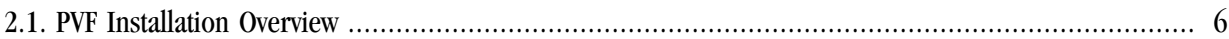

## **Tables**

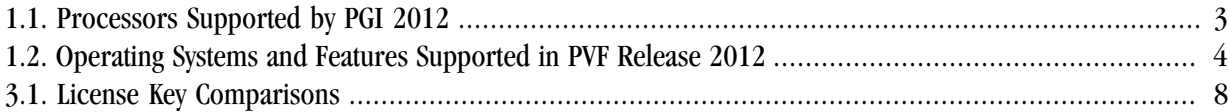

## <span id="page-6-0"></span>Chapter 1. Introduction

Welcome to PGI Visual Fortran $^\circledR,$  a set of Fortran compilers and development tools for 32-bit and 64-bit Windows integrated with Microsoft $^\circledR$  Visual Studio $^\circledR$ .

PGI Visual Fortran  $(\mathrm{PVF}^\circledast)$  is licensed using FLEXnet, the flexible license management system from Flexera Software\*. Instructions for obtaining a permanent license are included in your order confirmation. More information on licensing is available in "*Licensing*[," on page 7](#page-12-0).

## <span id="page-6-1"></span>**Product Overview**

There are two products in the PVF product family. Each product is integrated with a particular version of Microsoft Visual Studio:

- PGI Visual Fortran 2010 This product is integrated with Microsoft Visual Studio 2010 (VS 2010).
- PGI Visual Fortran 2008 This product is integrated with Microsoft Visual Studio 2008 (VS 2008).

Throughout this document, "PGI Visual Fortran" refers to both PVF products collectively. Similarly, "Microsoft Visual Studio" refers to both VS 2008 and VS 2010. When it is necessary to distinguish between the products, the document uses the full product name.

Single-user node-locked and multi-user network floating license options are available for both products. When a node-locked license is used, one user at a time can use PVF on the single system where it is installed. When a network floating license is used, a system is selected as the server and it controls the licensing, and users from any of the client machines connected to the license server can use PVF. Thus multiple users can simultaneously use PVF, up to the maximum number of users allowed by the license.

PVF provides a complete Fortran development environment fully integrated with Microsoft Visual Studio. It includes a custom Fortran Build Engine that automatically derives build dependencies, Fortran extensions to the Visual Studio editor, a custom PGI Debug Engine integrated with the Visual Studio debugger, PGI Fortran compilers, and PVF-specific property pages to control the configuration of all of these.

Release 2012 of PGI Visual Fortran includes the following components:

- PGFORTRAN OpenMP and auto-parallelizing Fortran 90/95 compiler.
- PGF77 OpenMP and auto-parallelizing FORTRAN 77 compiler.

- PVF Visual Studio integration components. - AMD Core Math Library (ACML), version 5.1.0 for Windows x64 and version 4.4.0 for 32-bit Windows - PVF documentation.

If you do not already have Microsoft Visual Studio on your system, be sure to get the PVF 2010 installation package that contains the Visual Studio Shell. Both PVF 2010 and PVF 2008 are also available without the Shell.

## <span id="page-7-0"></span>**Microsoft Open Tools**

PGI Visual Fortran includes the Microsoft Open Tools, the essential tools and libraries required to compile, link, and execute programs on 32-bit Windows or Windows x64. No additional Microsoft tools or libraries are needed. The Microsoft Open Tools includes a subset of the Microsoft Windows SDK. In general, users should not need the entire Windows SDK for PVF unless they are using specific hardware or operating system features released after the version of PVF that they are running. PVF can compile and link against the complete Windows SDK, which is available for download from Microsoft.

## <span id="page-7-1"></span>**Terms and Definitions**

This Installation Guide contains a number of terms and definitions with which you may or may not be familiar. If you encounter a term in these notes with which you are not familiar, please refer to the online glossary at

www.pgroup.com/support/definitions.htm

These two terms are used throughout the documentation to reflect groups of processors:

- AMD64 a 64-bit processor from AMD<sup>TM</sup> designed to be binary compatible with 32-bit x86 processors, and incorporating new features such as additional registers and 64-bit addressing support for improved performance and greatly increased memory range. This term includes the AMD Athlon6 $4^{TM}$ , AMD  $\overline{O}$ pteron<sup>TM</sup>, AMD Turion<sup>TM</sup>, AMD Barcelona, AMD Shanghai, AMD Istanbul, and AMD Bulldozer processors.
- Intel 64 a 64-bit IA32 processor with Extended Memory 64-bit Technology extensions designed to be binary compatible with AMD64 processors. This includes Intel Pentium 4, Intel Xeon, Intel Core 2, Intel Core 2 Duo (Penryn), Intel Core (i3, i5, i7) both first generation (Nehalem) and second generation (Sandy Bridge) processors.

## <span id="page-7-2"></span>**Supported Processors**

PGI Visual Fortran is supported on 32-bit and 64-bit Windows operating systems running on x86 and x64 compatible processors. [Table 1.1](#page-8-1) lists the processors on which Release 2012 of PGI Visual Fortran is supported. The table also includes the CPUs available and supported in dual-core versions.

PVF uses the Fortran | Target Processors property to generate executables that utilize features and optimizations specific to a given CPU and operating system environment. You can accomplish the same results from the command line using the option -tp <target> .

<span id="page-8-1"></span>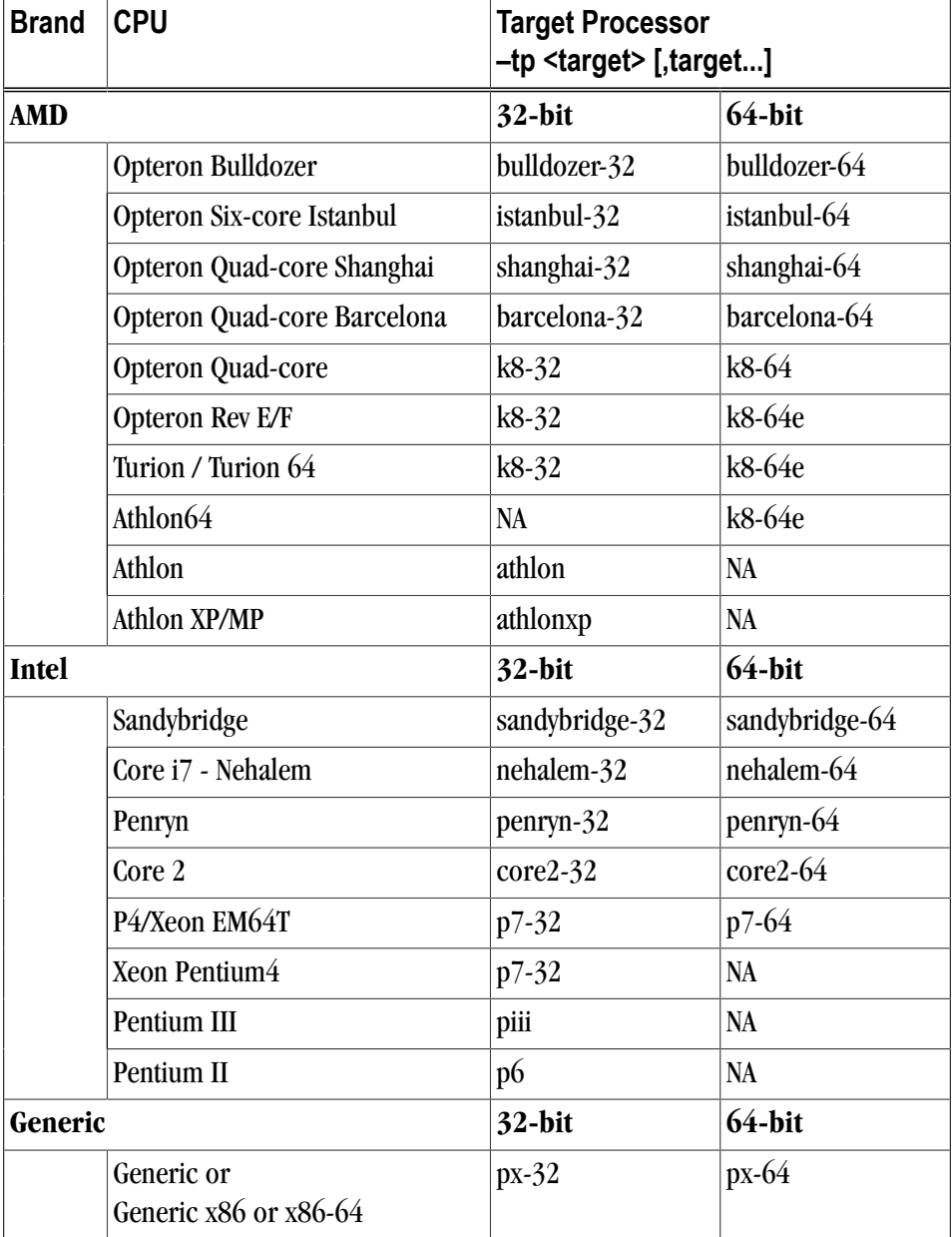

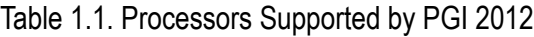

## <span id="page-8-0"></span>**Supported Operating Systems**

There are several operating systems, and their equivalents, on which PVF 2012 is supported. Visual Studio 2010 has stricter installation requirements than Visual Studio 2008. To install Visual Studio 2010, some operating systems must have specific service packs installed. [Table 1.2](#page-9-1) lists the operating systems supported by PVF and the minimum additional requirements for VS 2010.

#### **Note**

The list at www.pgroup.com/support/install.htm includes any new Windows distributions that may be explicitly supported by the PGI compilers. If your operating system is newer than any of those listed in [Table 1.2,](#page-9-1) the installation may still be successful.

| <b>Microsoft OS</b>         | <b>PVF 2008</b> | <b>PVF 2010</b> |
|-----------------------------|-----------------|-----------------|
| Windows 7                   | Any             | Any             |
| <b>Windows Server 2008</b>  | Any             | SP1             |
| Windows Server 2008 R2      | Any             | Any             |
| Windows Vista               | Any             | SP1             |
| Windows Server 2003         | Any             | SP <sub>2</sub> |
| Windows Server 2003 R2      | Any             | SP <sub>2</sub> |
| Windows XP                  | Any             | SP3             |
| Windows XP Professional x64 | Any             | SP2             |

<span id="page-9-1"></span>Table 1.2. Operating Systems and Features Supported in PVF Release 2012

## <span id="page-9-0"></span>**Product Support**

All new PGI licenses include 60 days of PGI Subscription Service.

The PGI Subscription Service provides support and other benefits including:

- Ongoing technical support by electronic mail. Support requests may be sent in a number of ways:
	- By electronic mail to trs@pgroup.com
	- Faxed to  $+1-503-682-2637$
	- By using the online support request form available at

www.pgroup.com/support/support\_request.php

Phone support is not currently available.

- Release upgrades for licensed Product(s) at no additional cost, except for any administrative fee that may apply.
- Full license fee credits on Product upgrades, except for any administrative fee that may apply. "Product upgrades" refer to exchanging one Product license for a more expensive Product license, and is not the same as a Version or Release upgrade previously referenced.
- Full license fee credits on user-count upgrades, except for any administrative fee that may apply.

#### Important

To continue receiving these benefits after 60 days, you can purchase an extension to your PGI Service Subscription. Extensions are available in yearly increments. For more information, contact PGI sales at sales@pgroup.com.

## <span id="page-10-0"></span>Chapter 2. Installation Overview

This chapter provides an overview of the steps required to successfully install PGI Visual Fortran. The remainder of the document provides the details related to these steps.

[Chapter 3, "](#page-12-0)*Licensing*" describes licensing and how to successfully generate either a trial or a permanent license.

Chapter 4, "*[Installing PGI Visual Fortran](#page-16-0)*" describes how to install PGI Visual Fortran using single-user, nodelocked licensing.

Chapter 5, "*[PVF Multi-User Installation and Licensing](#page-24-0)*" describes how to install PGI Visual Fortran using multi-user, network floating licensing.

Chapter 6, "*[Use Licensing Environment Variables](#page-28-0)*" describes how to use the optional FLEX environment variables.

Chapter 7, "*[PGI Visual Fortran Directory Structure](#page-30-0)*" explains the directory structure of the installed product.

Chapter 8, "*[Common Installation Issues](#page-32-0)*" describes common installation issues.

Chapter 9, "*[Co-installation](#page-36-0)*" describes how to co-install PGI Visual Fortran 2010, 2008, and PGI Workstation.

Chapter 10, "*[Uninstalling PVF](#page-38-0)*" describes how to uninstall PGI Visual Fortran.

### <span id="page-10-1"></span>**Before You Begin**

Before you begin the installation, it is essential that you understand the flow of the installation process, illustrated in the following diagram.

<span id="page-11-0"></span>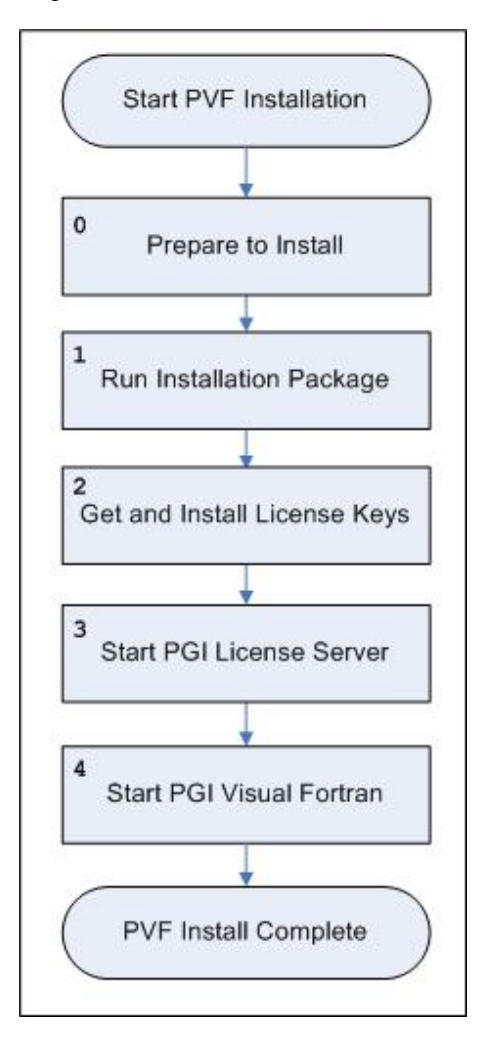

Figure 2.1. PVF Installation Overview

For more complete information on these steps and the specific actions to take for your operating system, refer to the following chapters.

# <span id="page-12-0"></span>Chapter 3. Licensing

This section provides general information about licensing PGI Visual Fortran, which is a license-managed product.

## <span id="page-12-1"></span>**Licensing Terminology**

Before discussing licensing, it is useful to have common terminology.

- **License** a legal agreement between ST and PGI end-users, to which users assent upon installation of any PGI product. The terms of the License are kept up-to-date in documents on pgroup.com and in the \$PGI/ <platform>/<rel\_number> directory of every PGI software installation.
- **License keys**  ASCII text strings that enable use of the PGI software and are intended to enforce the terms of the License. License keys are typically stored in a file called license.dat that is accessible to the systems for which the PGI software is licensed.

## <span id="page-12-2"></span>**License Keys**

PGI Visual Fortran includes the PGI License Setup tool to help automate your license retrieval and installation process. You use this tool to obtain either a trial or a permanent license key.

#### <span id="page-12-3"></span>License Key Options

PGI offers licenses for either x64+GPU or x64 only platforms. *PGI Accelerator* products, the x64+GPU platform products, include support for the directive-based PGI Accelerator programming model, CUDA Fortran and PGI CUDA-x86. PGI Accelerator compilers are supported on all Intel and AMD x64 processor-based systems with CUDA-enabled NVIDIA GPUs running Linux, Mac OS X, or Windows.

There are three types of license key options: starter, trial, and permanent.

#### Starter License Keys

When you first register for a PGI web account, your account activation email includes *starter* license keys. Starter keys are valid for 30 days from the date the account activation email is sent.

#### Trial License Keys

If you already have a PGI web account, you can use it to generate *trial* license keys, Trial license keys are valid for 15 days from the date they are generated.

#### Permanent License Keys

When you purchase a PGI license, your e-mail order confirmation includes complete instructions for logging in to the pgroup.com web page and generating *permanent* license keys. Permanent license keys are perpetual meaning they remain valid indefinitely with eligible versions of PGI software.

For more detailed information on how to obtain a license key, refer to Step 2 in ["Basic PVF Installation," on](#page-18-0) [page 13.](#page-18-0)

#### <span id="page-13-0"></span>License Key Capabilities

At the conclusion of the starter license key or trial license key evaluation interval, the PGI compilers and tools and any executable files generated cease to function. To retain functionality, any executables, object files, or libraries created using the PGI compilers with starter or trial license keys must be recompiled once permanent license keys in place.

Executable files generated using permanent license keys are unconstrained, and run on any compatible system regardless of whether the PGI compilers are installed.

#### <span id="page-13-1"></span>License Key Comparisons

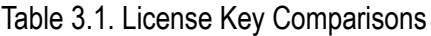

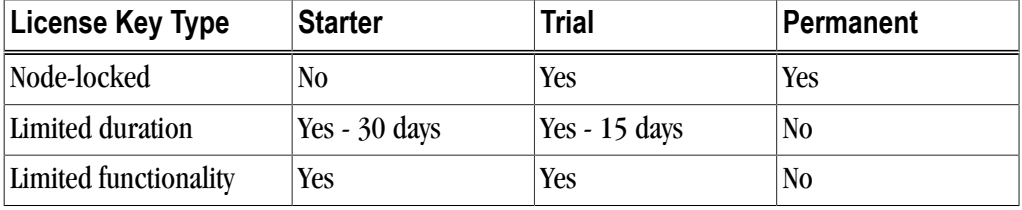

#### <span id="page-13-2"></span>License Key Dependencies

When using trial or permanent license keys, you must install the PGI software before obtaining your license keys. The license key generation process requires information generated during software installation. Starter license keys do not have this dependency.

#### Important

If you change the configuration of your system by adding or removing hardware, your license keys may become invalid. Please contact license@pgroup.com if you expect to reconfigure your system to ensure that you do not temporarily lose the use of your PGI compilers and tools.

## <span id="page-13-3"></span>**The FLEXnet License Manager**

PGI Visual Fortran is licensed using the FLEXnet software license management system from Flexera Software. As part of the installation process, you install and configure the FLEXnet license management software. There are two permanent licensing options using FLEXnet-style licensing.

• **Node-locked** allows any user on a single system to run the software, with access restricted to that prespecified machine.

- **Network floating license** supports a more flexible licensing system.
	- There is one license server on a network and any system on that network with a properly configured version of PGI Visual Fortran installed can run the software.
	- Multiple users can use PGI Visual Fortran simultaneously from multiple systems on the network.
	- The limitation on the number of users is determined by the number of seats that were purchased with the license.

**Note** 

A user continues to keep a license checked out as long as they have a PVF project open or the PVF debugger is attached to a process.

### <span id="page-14-0"></span>**License Support**

All new PGI licenses include 60 days of PGI Subscription Service. For more information about this service and how to extend it, refer to "Product Support," on page 4.

## <span id="page-16-0"></span>Chapter 4. Installing PGI Visual Fortran

This chapter details the process of installing PGI Visual Fortran on a Windows system. It is applicable to permanent or trial installations.

Specifically, this chapter includes these topics:

- The process of installing PVF on a single system.
- How to set up licensing on a single system.

#### **Note**

The instructions in this section guide you in installing PGI Visual Fortran on a single Windows system. If you are setting up PGI Visual Fortran for use with a network floating license, first refer to page 21.

### <span id="page-16-1"></span>**Prerequisites**

- To install PGI Visual Fortran 2010, there are no prerequisites. However, if you do not already have Visual Studio 2010 installed on your system, be certain to install the version of PVF 2010 that includes the Visual Studio 2010 Shell.
- To install PGI Visual Fortran 2008, you must have Visual Studio 2008 already installed on your system. The PVF 10.9 release for VS 2008 was the last release that included the VS 2008 Shell.

### <span id="page-16-2"></span>**MPI Corequirements**

To use PVF's built-in support for Microsoft MPI (MSMPI), you need additional software. These components can be installed after PVF is installed.

There are two types of MPI support in PVF: local MPI and cluster MPI. The type of support you need determines your system requirements.

#### <span id="page-17-0"></span>Local MPI Requirements

This section describes the installation requirements for using PVF's MPI capabilities locally, such as on a laptop or workstation.

#### <span id="page-17-1"></span>Microsoft MPI

To use PVF's MPI capabilities, the Microsoft HPC Pack 2008 SDK must be installed on your system. The HPC Pack 2008 SDK contains the MSMPI headers and libraries. It also contains mpiexec, which PVF uses to launch MPI applications. The HPC Pack 2008 SDK is available for download directly from Microsoft.

On some systems, a patch to the HPC Pack 2008 SDK is required to use MSMPI. If you encounter difficulties with running MPI applications, refer to the HPC Pack 2008 SDK Fix for the "Procedure entry point could not be located" issue described online by Microsoft. This patch resolves dependencies in tools used to run MPI programs locally.

#### VS 2010 Updates

Although PVF supports VS 2010 SP1, no updates to VS 2010 are required to use the MPI features of PVF.

#### VS 2008 Updates

Several updates to VS 2008 are required to use the MPI features of PVF.

• VS 2008 SP1 - Visual Studio 2008 must be upgraded to release SP1 before using PVF's MPI features. You can determine which version of VS you are using in the About Microsoft Visual Studio dialog accessible from the Help menu. If VS 2008 SP1 is installed, you see entries in the Installed products box that look similar to this:

Microsoft Visual Studio 2008 Professional Edition - ENV Service Pack 1 (KB945140)

• KB960075 - VS Dev Environment crash after undocking windows or changing layouts.

This patch fixes a problem with Visual Studios' windowing which may crash VS during debugging. Install this patch after upgrading to VS 2008 SP1.

Download this patch from code.msdn.microsoft.com/KB960075

• KB971932 - VS 2008: VS Debugger hangs when guid is used to ID a process.

Download this patch from code.msdn.microsoft.com/KB971932

#### Operating Systems

PVF's local MPI capabilities can be used on any system that supports PGI Visual Fortran and Microsoft MPI.

#### <span id="page-17-2"></span>Cluster MPI Requirements

This section describes the installation requirements for using PVF's MPI capabilities on a cluster.

To use PVF's cluster MPI capabilities:

• Both the HPC Pack 2008 SDK and the HPC Pack must be installed on your system.

- The HPC Pack 2008 SDK contains the MSMPI headers and libraries. It also contains mpiexec, which PVF uses to launch MPI applications.
- The HPC Pack contains, among other things, the HPC Job Manager, which is used to launch MPI applications on a cluster.
- You must be running on a Windows HPC Server 2008 cluster. Both 32-bit Windows and Windows  $x64$ versions are supported.
- Your PGI license must be enabled to run and debug on remote nodes.
- If you are using PVF 2008, you must install the updates to VS 2008 as listed in the previous section.

For information on upgrading your current license to a cluster license, please contact sales@pgroup.com.

## <span id="page-18-0"></span>**Basic PVF Installation**

Once you have completed the prerequisites, you are ready to install. Follow these steps:

#### 1. **Run the PVF installation package as Administrator.**

Administrative privileges are required to install PVF.

- Run the PVF installation executable on the target machine.
- Follow the directions printed to your screen.

#### **Note**

Be sure to download the right package for your target platform. The 64-bit package will not install on 32-bit systems, and vice versa.

The name of the PVF executable depends on several factors. The following list shows the different package names, where 'xxx' refers to the release number, such as 126 for release 12.6.

#### **For 32-bit Windows Systems:**

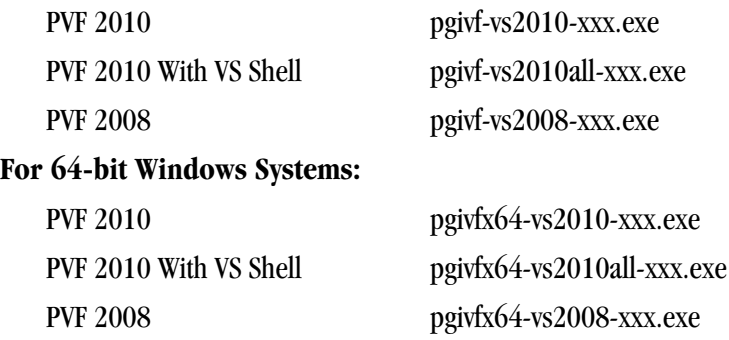

#### 2. **Run PGI Licensing.**

At the conclusion of the installation process, the PVF installer runs the PGI License Setup tool. This tool automates Basic PVF Licensing, described in ["Manual PVF Licensing," on page 14.](#page-19-0) To use the tool, your computer must meet these prerequisites:

- Be connected to the Internet.
- Have Microsoft .NET Framework 2.0 or higher installed.
- Have Internet Explorer Version 6.0 or higher installed and configured.

If your computer is not connected to the Internet or does not meet these minimum prerequisites, then click the tool's Cancel button and run the PGI License Setup tool later. You can locate this tool in the PGI Visual Fortran folder under the Start menu:

Start | PGI Visual Fortran | Licensing | Generate License

When you run the program, the PGI License Setup tool walks you through the license installation process. It prompts you for your PGI web account, which is your email address, your password, and the type of license you wish to install, such as a two-week trial license or a permanent license. The tool also informs you of any problems it experiences with installation and instructs you how to proceed.

#### 3. **Optionally, install a Visual Studio Service Pack.**

Service Pack 1 (SP1) for Visual Studio 2010 is now available. PVF 2010 is compatible with VS 2010 SP1; however, you are not required to upgrade.

Service Pack 1 (SP1) for Visual Studio 2008 is also available. PVF 2008 is compatible with VS 2008 SP1; however, you are not required to upgrade unless you plan to use PVF's MPI features.

You can obtain Visual Studio updates from the Microsoft web page: www.microsoft.com/downloads.

#### 4. **Start PGI Visual Fortran.**

Your installation is now complete and you should be able to start up PVF from the Start menu.

- For PGI Visual Fortran 2010: Start | All Programs | PGI Visual Fortran | PGI Visual Fortran 2010.
- For PGI Visual Fortran 2008: Start | All Programs | PGI Visual Fortran | PGI Visual Fortran 2008.

### <span id="page-19-0"></span>**Manual PVF Licensing**

If you did not successfully run the PGI License Setup tool as described in step 2 of Basic PVF Installation, you can manually install PVF licensing.

The instructions in this section help you obtain a license, put it on your system, and start the PGI License Server so you can use PVF. Manual PVF Licensing requires four basic tasks:

- 1. Get a PVF License.
- 2. File your license key.
- 3. Start the PGI License Server.
- 4. Start PGI Visual Fortran.

The following sections describe how to perform these tasks.

#### <span id="page-20-0"></span>Step 1. Get a PVF License

The PGI Visual Fortran compilers and tools on Windows are license-managed using FLEXnet licensing. This system requires that you possess a valid license for the licensed product. You get the license from the PGI website.

To obtain a license, you first need to gather the following information:

- The username and password required to connect to the pgroup.com website.
	- For a permanent license, this information is in your order confirmation email.
	- For a trial license, this is the username (email address) and password you used to download the installation software from the web site. You obtain a trial license using the web page at www.pgroup.com/ login.
- The FLEXlm hostid and hostname of the computer on which PGI Visual Fortran is installed.

#### **Note**

It is easy to get the hostid and hostname of your system once you have installed the products.

Open a PVF Command Prompt window; from the Start menu, select All Programs | PGI Visual Fortran Command Shells | PVF Cmd

To get the hostid, enter this command at the prompt:

#### **CMD> lmutil lmhostid**

You see output similar to the following in which 12345678abcd is unique to your system.

```
lmutil - Copyright (c) 1989-2009 Acresso Software, Inc.
All Rights Reserved.
The FLEXnet host ID of this machine is "12345678abcd"
```
To get the hostname, enter this command at the prompt:

#### **CMD> lmutil lmhostid -hostname**

You see output similar to the following:

```
lmutil - Copyright (c) 1989-2009 Acresso Software, Inc.
All Rights Reserved.
The FLEXnet host ID of this machine is
"HOSTNAME=yourHostName"
```
Though the above command returns output in the form: HOSTNAME=yourHostName, when you create a license, use only the actual hostname, that is your Hostname in the hostname field. For example, if the information displayed is HOSTNAME=abcd1234, then use only abcd1234.

Using this information, go to the PGI license generation website, log in using your username and password, and generate your license.

#### Generate License Keys

Once you have logged on at www.pgroup.com/login using your registered PGI web-user email and password, you will see a screen similar to the following one:

Welcome Use the links below to manage your PGI account. Download software - For updating or evaluation. Manage PGI products - Purchase, subscription, and ownership information Create permanent keys - Create permanent software license keys Create trial keys - For a two-week evaluation of the PGI product of your choice. Display a PIN code - Use your old (pre-2008) PIN-based username and password to display the new PIN code. Tie a PIN to this account - Use a PIN code to tie a PIN to your account and create permanent license keys. Update account - Update contact information, change password, or modify email preferences. FAQ - Answers to common questions.

Generate a Permanent License key:

#### 1. Click **Create permanent keys**.

- 2. Click the PIN associated with the product for which you wish to generate license keys. If you don't see any PINs listed, you first need to tie one to your account:
	- a. Obtain your PIN code from your original PGI order confirmation email.
	- b. Click the link: Tie a PIN to this account.
	- c. Follow the instructions provided.
- 3. Click **License keys** to generate the keys.

Generate a Trial License key:

- 1. Click **Create trial keys**.
- 2. Accept the terms of the agreement.
- 3. Enter the FLEXnet hostid exactly as it appears in the message that is displayed during installation or when you issue the command:

#### **CMD> lmutil lmhostid**

If multiple host ids are displayed, select any *one* of them to use as the hostid.

4. Click the **Generate license key** button.

<span id="page-21-0"></span>Step 2. File Your License Key

Once you have a PVF license, you must put it in the license file on your system, a file called license.dat. In a typical installation configuration, where C: is the system drive, put the license in this file:

```
C:\Program Files\PGI\license.dat
```
- If you have not previously received a license from PGI, you must create this file.
- If your license.dat file already exists and contains PGI license keys, such as PGI Workstation keys, then append the PVF keys to the keys already in this file.

<span id="page-22-0"></span>Step 3. Start the PGI License Server

The PVF installation creates a Windows Service called PGI License Server. The actions related to this service depend on the type of license you are using:

- Trial If you have obtained a trial license, then no action is required.
- Permanent If you have obtained a permanent license, the FLEX license system requires that a license server be running. Thus you must now start the PGI License Server.

As soon as a valid license.dat is in place, as described in ["Step 2. File Your License Key",](#page-21-0) you can start the PGI License Server.

1. Open the Services dialog from the Start menu:

Start | Control Panel | Administrative Tools | Services

- 2. Scroll through the list and select "PGI License Server".
- 3. Click **Start**.

**Note** 

The PGI License Server service starts automatically on system reboot provided that the license.dat file contains a valid license.

#### <span id="page-22-1"></span>Step 4. Start PGI Visual Fortran

Your installation is now complete and you should be able to start up PVF from the Start menu.

- For PGI Visual Fortran 2010: Start | All Programs | PGI Visual Fortran | PGI Visual Fortran 2010.
- For PGI Visual Fortran 2008: Start | All Programs | PGI Visual Fortran | PGI Visual Fortran 2008.

## <span id="page-24-0"></span>Chapter 5. PVF Multi-User Installation and Licensing

If you are installing PGI Visual Fortran for multiple users, you set up one system as a license server and one or more different systems as clients. As you see in scenario A that follows, the license server can also be a client.

When PVF is invoked on one of the client systems, it contacts the license server to check out a network floating PVF license. The steps you take to set up the license server are different than the steps you take to set up the clients. This section describes the entire process.

#### Server Designation

When you are installing PGI Visual Fortran with the intention of using a multi-user network floating license, you must designate a machine to be the system that serves PGI Visual Fortran licenses. Let's call this machine the FLEX license server.

There are a number of different ways to set up the FLEX license server, and how you choose to proceed depends on your needs. Before you begin the installation, select the scenario that best matches the configuration that you want for your FLEX license server.

This installation guide covers the following situations:

**Scenario A**: The FLEX license server is a Windows system. You want to install PGI Visual Fortran on it as well as on the client systems.

**Scenario B**: The FLEX license server is a Windows system. However, you do not want to install PGI Visual Fortran on it.

**Scenario C**: The FLEX license server is a Linux system.

Once you have determined the scenario that fits your needs, move on to the section that provides the specific steps for your licensing server scenario.

## <span id="page-24-1"></span>**Scenario A - License Server (Windows) with PVF Installed**

Use these steps if your FLEX license server is a Windows system and you want to install PGI Visual Fortran on it as well as on the client systems.

1. Install PVF on the license server.

To do this, follow the instructions in ["Basic PVF Installation," on page 13](#page-18-0).

2. Enable licensing on the license server.

To do this, follow the instructions in ["Manual PVF Licensing," on page 14.](#page-19-0)

3. Install PVF on each client.

To do this, follow the instructions in ["PVF Installation on Client," on page 21](#page-26-1).

### <span id="page-25-0"></span>**Scenario B - License Server (Windows) without PVF Installed**

Use these steps if your FLEX license server is a Windows system but you do not want to install PGI Visual Fortran on it.

1. Install the PGI License Server on the license server.

To use a Windows system as the FLEX license server for PVF, the system must have the PGI License Server components installed on it. These components are included in all PGI products, but they are also available in a standalone installation package.

First, use the system's Add or Remove Programs Dialog to check for the presence of PGI FLEXlm License Server components:

- If the PGI FLEXIm License Server 11.10 is installed, proceed to Step 2.
- If any PGI product is installed that is version 2012 or newer, the system already has the components that it needs. Proceed to Step 2.
- If any previous version of PGI FLEXlm License Server is installed, use the Add or Remove Programs dialog to uninstall this product. A PVF license requires a newer version of the FLEX tools. Proceed with this step.

Next, download the PGI License Server 11.10 installation package from

www.pgroup.com/support/download\_licensing.php

- If your system is running a 32-bit OS, choose the 32-bit package.
- If your system is running a 64-bit OS, choose the 64-bit package.

Finally, log on to the system as Administrator and run the PGI License Server 11.10 installer.

2. Enable licensing on the license server.

To do this, follow the instructions in ["Manual PVF Licensing," on page 14.](#page-19-0)

3. Install PVF on each client.

To do this, follow the instructions in ["PVF Installation on Client," on page 21](#page-26-1).

## <span id="page-26-0"></span>**Scenario C - License Server (Linux)**

Use these steps if you use a Linux system as your FLEX license server.

Note

This scenario is only recommended for users already familiar with using FLEX on Linux.

1. Install the 11.10 FLEX Tools on the Linux license server.

To use a Linux system as the FLEXnet license server for PGI Visual Fortran, FLEXnet tools must be installed on the Linux system. Further, these FLEXnet tools must be version 11.10 or newer.

To download a version of FLEXnet tools for Linux that will support PGI Visual Fortran network floating license keys, go to www.pgroup.com/support/download\_licensing.php.

2. Obtain a PVF license from PGI.

Using the information in your order confirmation, and the hostid and hostname of the Linux FLEX license server system, obtain PVF license keys from www.pgroup.com/login.

3. Add the PVF license to license.dat.

Add the PVF license to the license.dat file used by the FLEXnet Tools on the Linux FLEX license server.

If necessary, restart the FLEX license server, typically lmgrd.

4. Install PVF on each client.

To do this, follow the instructions in the next section.

## <span id="page-26-1"></span>**PVF Installation on Client**

Use the following steps to install PVF on a client system. You should have already completed the steps listed for setting up the FLEX license server. Your actions, outlined in the previous sections of this chapter, depend on whether you chose Scenario A, B, or C.

1. Install PVF on the client.

To do this, follow the instructions in ["Basic PVF Installation," on page 13](#page-18-0).

2. Fix the license.dat file on the client.

This step involves these actions:

- Put the license.dat file from the FLEX license server on each client. If a license.dat file already exists on the client, then replace it with the one from the server.
- Change the Startup Type for the PGI License Server on the client from "Automatic" to "Manual".

This change stops the PGI License Server from automatically starting when the client is rebooted.

To set the startup type to Manual, do this:

1. Open the Services dialog from the Start menu:

Start | Control Panel | Administrative Tools | Services

- 2. Scroll through the list and select "PGI License Server."
- 3. Select "Properties."
- 4. In the Properties dialog, from the Startup Type drop-down list, select "Manual."
- 5. Click OK.

#### Note

The default action after a PVF installation is for this service to automatically start after a reboot. The client is obtaining a license from the system on the network that contains the licenses. Setting the client PGI License Server startup type to Manual is an important step.

Test the licensing setup by starting Visual Studio on the client system and verify that you can create a PVF project.

3. Repeat both steps 1 and 2 *for each client*.

## <span id="page-28-0"></span>Chapter 6. Use Licensing Environment Variables

This section describes two environment variables that you can use with FLEXnet:

LM\_LICENSE\_FILE FLEXLM\_BATCH

## <span id="page-28-1"></span>**LM\_LICENSE\_FILE**

The system environment variable LM\_LICENSE\_FILE is not required by PVF, but you can use it to override the default location that is searched for the license.dat file.

To use the system environment variable LM\_LICENSE\_FILE, set it to the full path of the license key file. To do this, follow these steps:

- 1. Open the System Properties dialog (Start | Control Panel | System).
- 2. Select the 'Advanced' tab.
- 3. Click the 'Environment Variables' button.
	- If LM LICENSE FILE is not already an environment variable, create a new system variable for it. Set its value to the full path, including the name of the file, for the license key file, license.dat.
	- If LM\_LICENSE\_FILE already exists as an environment variable, append the path to the license file to the variable's current value using a semi-colon to separate entries.

## <span id="page-28-2"></span>**FLEXLM\_BATCH**

By default, on Windows, the license server creates interactive pop-up messages to issue warnings and errors. This behavior is controlled by the environment variable FLEXLM\_BATCH.

Although it is not recommended, you can prevent interactive pop-ups from appearing. To do this, set the environment variable FLEXLM\_BATCH to 1.

## <span id="page-30-0"></span>Chapter 7. PGI Visual Fortran Directory Structure

This chapter shows the location of the contents of PGI Visual Fortran. The 32-bit Windows and Windows x64 platform structures vary.

Throughout this chapter, we assume that the Windows system drive is C.

On Windows x64 platforms, the default installation directories are

C:\Program Files\PGI\win64\12.6 C:\Program Files (x86)\PGI\win32\12.6

On 32-bit Windows platforms, the default installation directory is

C:\Program Files\PGI\win32\12.6

In addition to these product directories, the Microsoft Open Tools and FLEXnet license management tools are installed in

```
C:\Program Files\PGI\Microsoft Open Tools 10
C:\Program Files\PGI\flexlm
```
### <span id="page-30-1"></span>**Windows x64 Platform**

The PVF Installation Package creates the following directory structure during installation on a Windows x64 platform:

<span id="page-30-2"></span>PGI Visual Fortran Integration Components

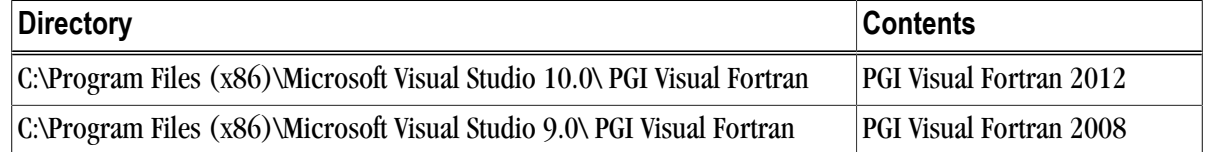

### <span id="page-31-0"></span>PGI Visual Fortran Installation on Windows x64 Platform

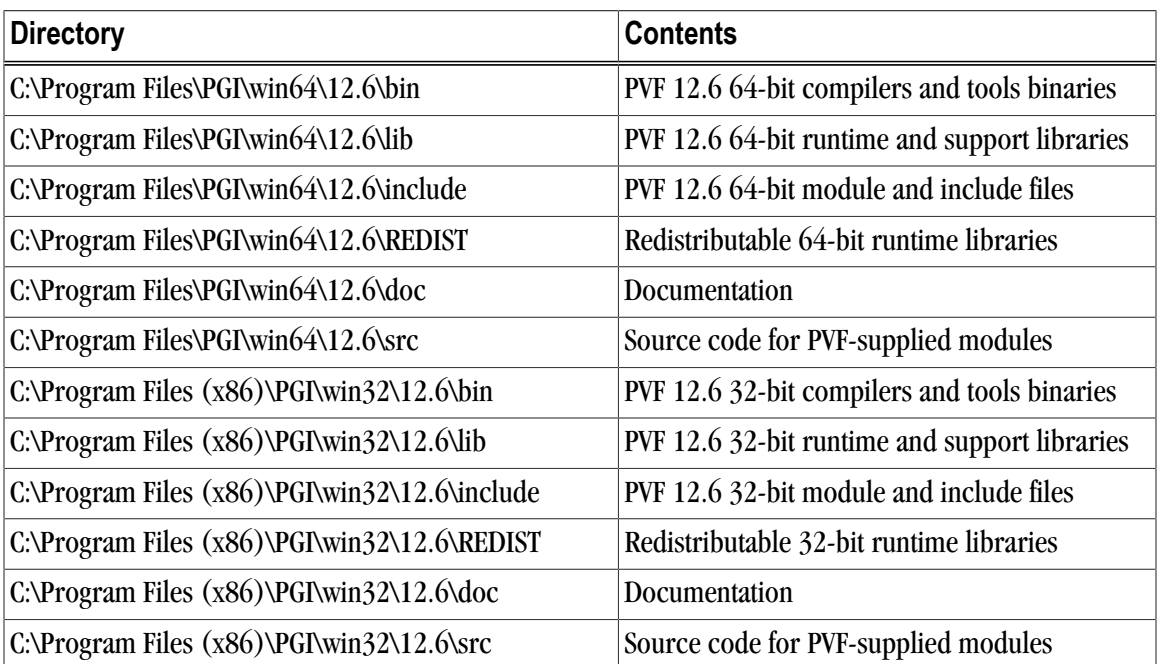

## <span id="page-31-1"></span>**32-bit Windows Platform**

The PVF Installation Package creates the following directory structure during installation on a 32-bit Windows platform:

### <span id="page-31-2"></span>PGI Visual Fortran Integration Components

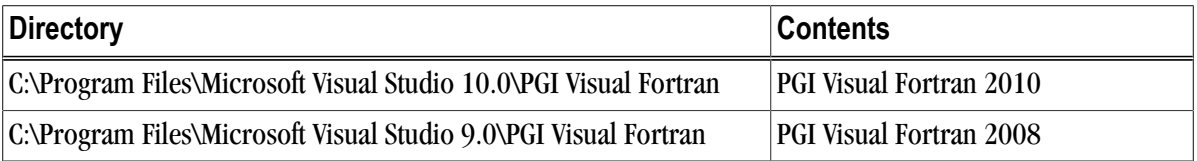

### <span id="page-31-3"></span>PGI Visual Fortran Installation on 32-bit Windows Platform:

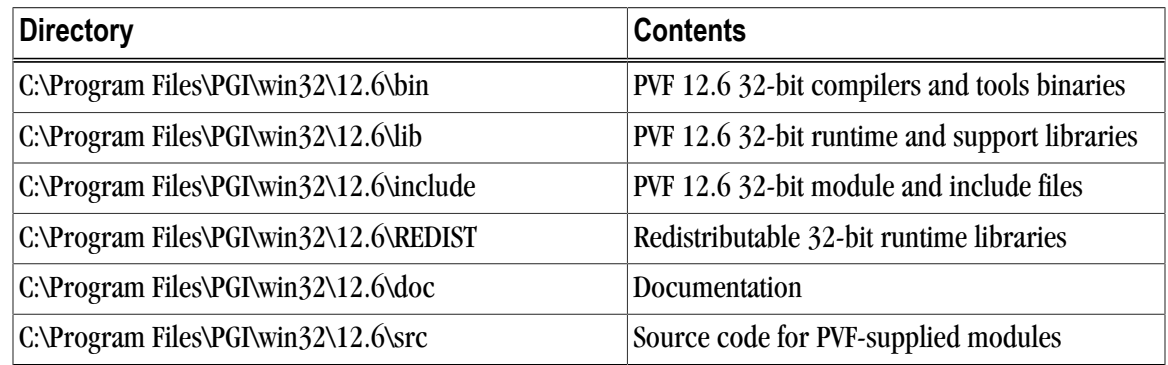

## <span id="page-32-0"></span>Chapter 8. Common Installation **Issues**

This section contains information about problems that may occur during the installation process as well as tips on setup information.

## <span id="page-32-1"></span>**Windows Firewall and PVF Debugging**

Microsoft Windows Firewall runs by default on some types of systems, such as Windows XP and Windows Vista. Suppose this application is running on your system. Unless the PVF debug engine components are included in the Windows Firewall Exceptions list, Windows Firewall may try to block the PVF debug engine when you debug a program.

#### <span id="page-32-2"></span>Automatic Additions to Windows Firewall Exceptions List

When PVF is installed

If Windows Firewall is enabled when PVF is installed, certain components are automatically added to the Exceptions list. For PGI Visual Fortran 2010/2008, these components appear as follows:

Microsoft Visual Studio 2010/2008 (respectively) PGI Debugger 2012 (32-bit) PGI Debugger 2012 (64-bit) - not added to the Exceptions list on 32-bit systems.

When PVF is uninstalled

If Windows Firewall is enabled when PVF is uninstalled, the components previously listed are automatically removed from the Exceptions list.

When using PVF to Debug

If the PVF Debug Engine components are not listed in the Exceptions list and Windows Firewall is enabled when you use PVF to debug, the Firewall displays a dialog that allows you to Unblock the PVF debug engine components. If you choose the Unblock option, Windows Firewall adds the component to its list of Exceptions and you do not see the pop-up dialog again unless you reinstall.

Tip

On rare occasions, this pop-up may prevent the debug session from starting correctly. If this occurs, use the Task Manager to end the debug session.

Note

You can manually add these components to the Windows Firewall list of Exceptions.

## <span id="page-33-0"></span>**Troubleshooting**

The most common installation problems are related to licensing.

To troubleshoot your installation, first check that the license.dat file you are using contains a valid license. Second, if you are using permanent node-locked licensing, check that the PGI License Server, a Windows Service, is started on the system that is providing the licensing.

Typical FLEX errors encountered may include the following:

• **Error**: When starting the PGI License Server, a system message appears that states 'The PGI License Server service on Local Computer started and then stopped. Some services stop automatically if they have no work to do, for example, the Performance Logs and Alerts service.'

**Possible Solution**: This message may appear because the license.dat file accessed by the FLEX License Manager does not contain a valid license or the license you have does not allow PGI License Server to run. Verify your PVF license is valid.

• **Error**: When starting PGI Visual Fortran, a FLEXible License Manager dialog appears that states 'pvf: LICENSE MANAGER PROBLEM: No such feature exists.'

**Possible Solution**: This message may appear because the license.dat file accessed by the FLEX License Manager does not contain a valid license. Verify your PVF license is valid.

• **Error**: When starting PGI Visual Fortran, a FLEXible License Manager dialog appears that states 'pvf: LICENSE MANAGER PROBLEM: Cannot connect to license server system.'

**Possible Solution**: This message may appear because the PGI License Server has not been started. Start the server manually, if necessary.

• **Error**: When using a compiler or tool from the PVF command line, a message stating 'LICENSE MANAGER PROBLEM: Failed to checkout license' appears.

**Possible Solution**: This message may appear because the PGI License Server has not been started. Start the server manually, if necessary.

## <span id="page-33-1"></span>**Installation Errors to Ignore**

Occasionally an installation produces one of the following error messages, or something similar. These errors do not interfere with proper installation and can safely be ignored.

DeleteDir(C:\Program Files\PGI\win64\12.6\pvf) failed in InstallPVF Compilers

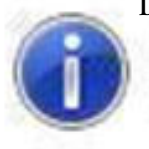

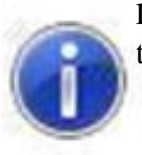

DeleteFile("C:\Program Files\PGI\win64\12.6\pvf\pgivfx64-ct.exe") failed because the specified file was not found.

## <span id="page-36-0"></span>Chapter 9. Co-installation

This chapter describes how to co-install PVF 2010 and PVF 2008 as well as how to co-install PGI Workstation with PGI Visual Fortran.

## <span id="page-36-1"></span>**Co-installation of PVF 2010 and PVF 2008**

PGI Visual Fortran 2010 and PGI Visual Fortran 2008 are designed such that they can be installed side-by-side. There is only one restriction on PGI Visual Fortran co-installation: the version number of each installation must be kept the same. For example, if you install PGI Visual Fortran 2008 version 12.6 and you want to use PGI Visual Fortran 2010 on the same system, you must install version 12.6 of PVF 2010 as well.

If you must compile a project with a compiler of a different version, refer to "Selecting an Alternate Compiler Release" in the PVF Release Notes.

## <span id="page-36-2"></span>**Co-installation of PGI Workstation and PGI Visual Fortran**

PGI Workstation compilers and tools can be co-installed with PGI Visual Fortran as long as the version of PGI Workstation being installed has the same or newer version than the version of PGI Visual Fortran.

#### **Note**

If it is necessary to install an older version of PGI Workstation on a system where PVF 12.6 has already been installed, uninstall PVF 12.6, install PGI Workstation, then re-install PVF.

Any version of PVF can be installed on a system where PGI Workstation has been installed.

## <span id="page-38-0"></span>Chapter 10. Uninstalling PVF

To uninstall PVF, use the following guidelines:

- Administrative privileges are required to uninstall.
- Make sure that Visual Studio and Visual Studio Help are not running when uninstalling PVF.
- There are two components to PVF:
	- the compilers, tools, and libraries
	- the Visual Studio integration components.

These components may be uninstalled separately, allowing users to maintain multiple versions of the compilers on their system.

• PGI Visual Fortran 2010 and PGI Visual Fortran 2008 share the same installation of the compilers. The components appear in the Control Panel | Add or Remove Programs dialog as follows:

PGI Visual Fortran (compilers only) 12.6 PGI Visual Fortran 2008 PGI Visual Fortran 2010

• If your installation of PGI Visual Fortran included installation of the Microsoft Visual Studio Shell, then several other components appear in the Add or Remove Programs dialog. The names of these components may appear slightly different on your system than they appear in the following list, depending on localization settings and whether the system is running a 64-bit operating system, and are similar to these:

Microsoft Visual Studio 2010 Shell (Integrated) - ENU Microsoft Visual C++ 2010 x86 Runtime - 10.0.30319 Microsoft Visual C++ 2008 Redistributable - x86 9.0.30729.4974 Microsoft Help Viewer 1.0 Microsoft SQL Server 2008 R2 Management Objects Microsoft SQL Server System CLR Types Microsoft .NET Framework 4 Client Profile Microsoft .NET Framework 4 Extended Microsoft .NET Framework 4 Multi-Targeting Pack

Note

Take care when uninstalling these components to ensure that no other software on the system depends on them. Further, always uninstall the Microsoft .NET Framework components last.

If there are problems while uninstalling PVF, try reinstalling the product, then uninstall again.

## <span id="page-40-0"></span>Chapter 11. Contact Information

You can contact The Portland Group at:

The Portland Group STMicroelectronics, Inc. Two Centerpointe Drive, Suite 320 Lake Oswego, OR 97035 USA

Or electronically using any of the following means:

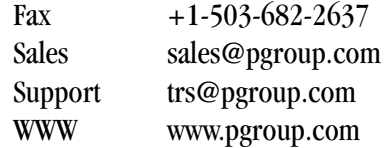

The PGI User Forum is monitored by members of the PGI engineering and support teams as well as other PGI customers. The forum newsgroups may contain answers to commonly asked questions. Log in to the PGI website to access the forum:

www.pgroup.com/userforum/index.php

Many questions and problems can be resolved by following instructions and the information available at our frequently asked questions (FAQ) site:

www.pgroup.com/support/faq.htm

All technical support is by e-mail or submissions using an online form at www.pgroup.com/support. Phone support is not currently available.

PGI documentation is available at www.pgroup.com/resources/docs.htm or in your local copy of the documentation in the release directory doc/index.htm.